# **IHK-Lehrstellenbörse Anwenderhandbuch**

**IHK** 

BÖ

LEHRSTELLEN

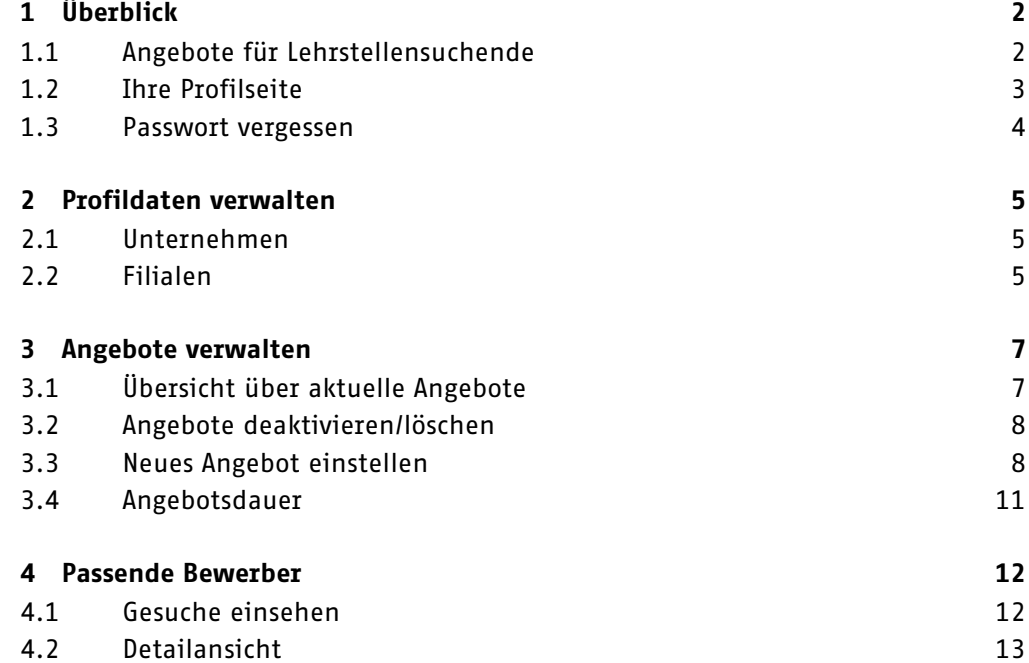

# <span id="page-1-0"></span>**1 Überblick**

LEHRSTELLEN

In der IHK-Lehrstellenbörse der Industrie- und Handelskammern haben Sie die Möglichkeit, Ihre Ausbildungsplatzangebote zentral im Internet jungen Lehrstellensuchenden zur Verfügung zu stellen.

Dieses Handbuch hilft Ihnen dabei, Ihre hinterlegten Daten zu verwalten, Ausbildungsplätze anzubieten und geeignete Bewerber zu finden.

#### <span id="page-1-1"></span>**1.1 Angebote für Lehrstellensuchende**

Die Startseite der IHK-Lehrstellenbörse richtet sich in erster Linie an Ausbildungsplatzsuchende. Diesen stehen Information zu den einzelnen Berufen sowie eine umfangreiche Suche nach Angeboten zur Verfügung. Wenn Gesuche und Angebote zusammenpassen, können sich Lehrstellensuchende auf Wunsch automatisch per E-Mail informieren lassen.

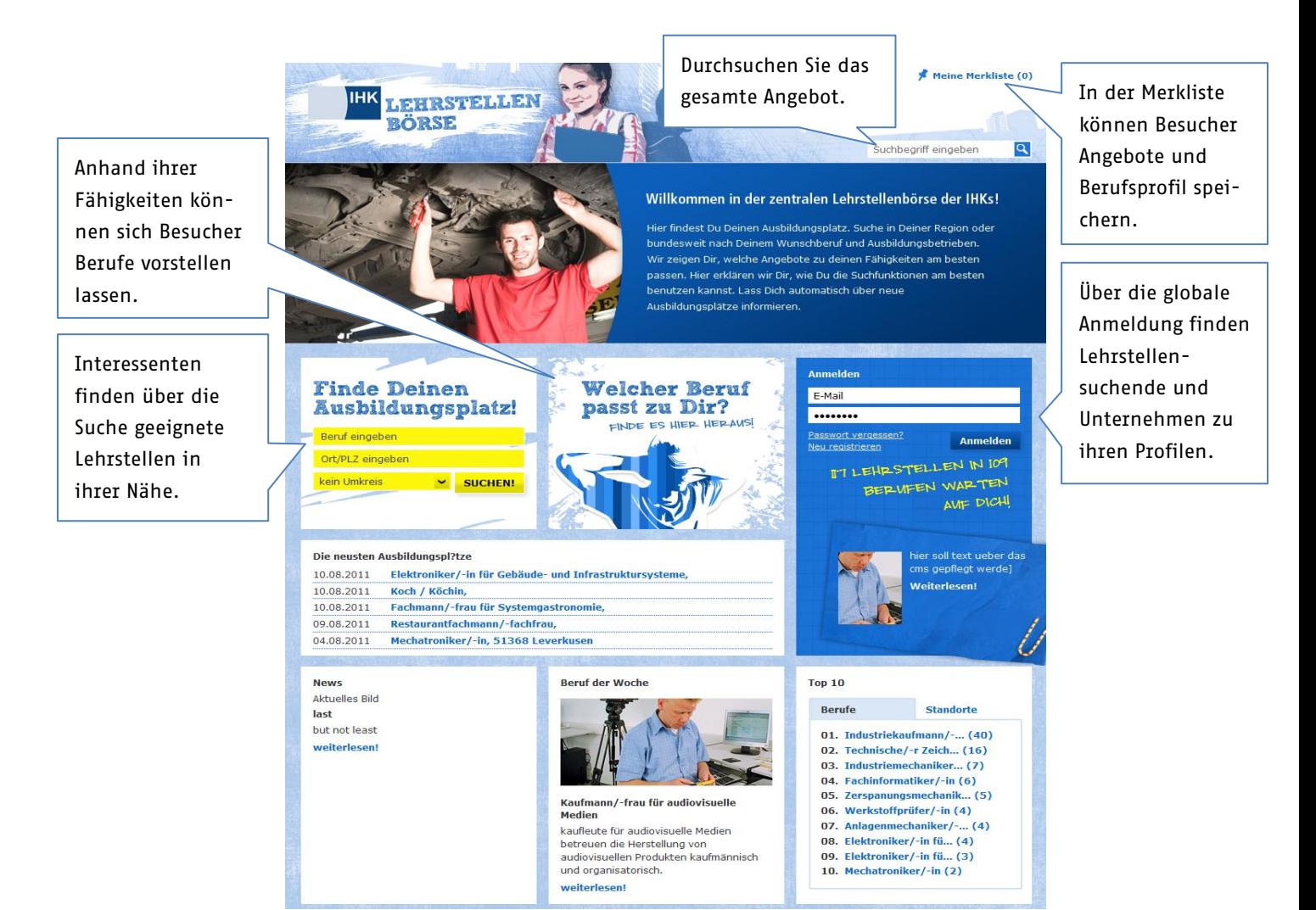

#### <span id="page-2-0"></span>**1.2 Ihre Profilseite**

EHRSTELLEN

Über die Startseite können Sie sich in der blauen Box mit für Ihre Unternehmen hinterlegten Ident-Nr. und dem dazugehörigen Passwort anmelden. Geben Sie bitte die Ident-Nr. in das Feld für die E-Mailadresse ein. Sie werden anschließend automatisch auf Ihre persönliche Profilseite geleitet.

Im angemeldeten Zustand erreichen Sie diese Einstellungen zudem jederzeit über einen Klick auf die angezeigte E-Mailadresse in der oberen, linken Seitenecke.

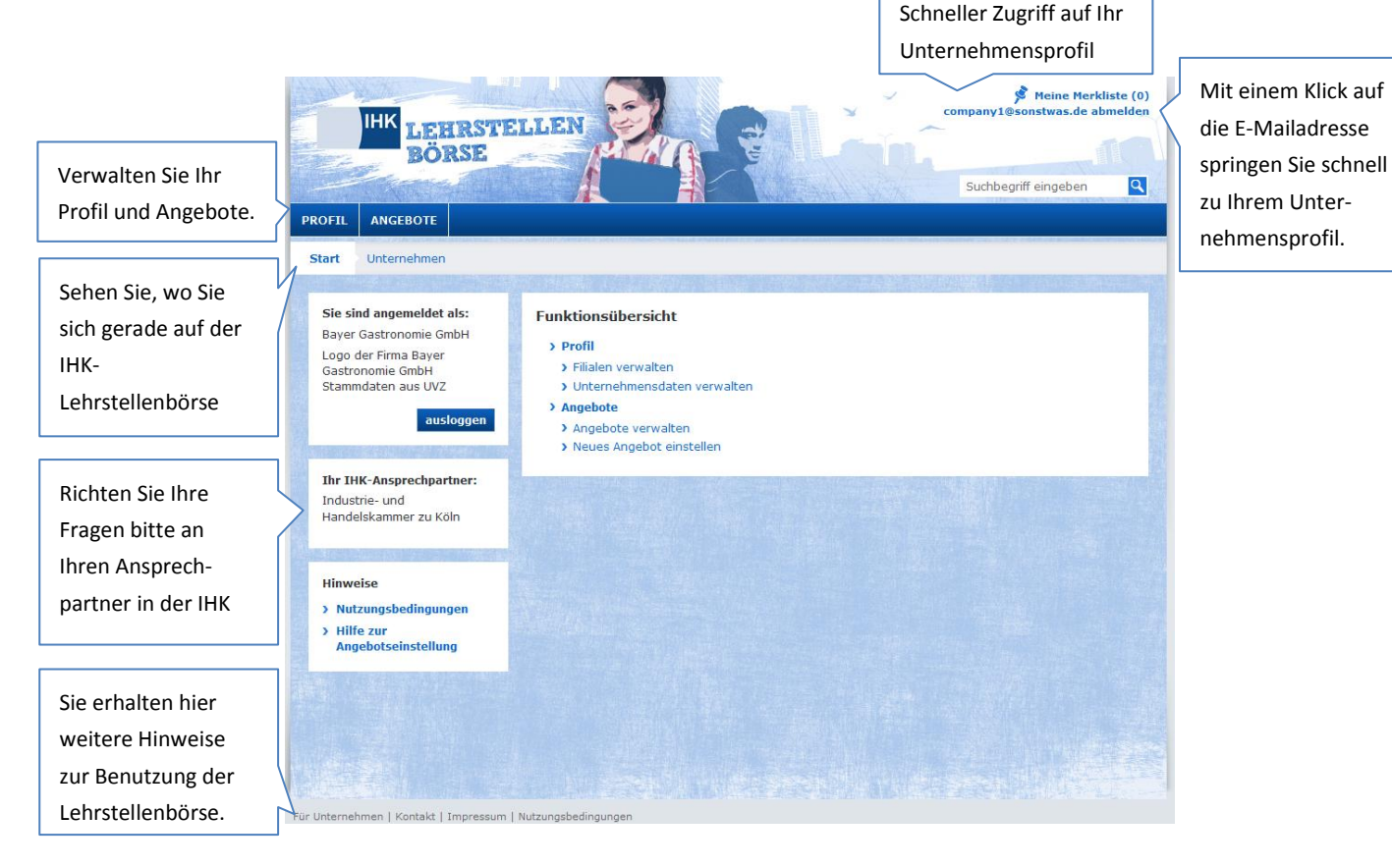

Sie können dort Ihre Unternehmensdaten anpassen und Angebote einstellen und verwalten. Zudem können Sie sich zu Ihren Angeboten passende Lehrstellengesuche anzeigen lassen und Unterlagen von Interessenten einsehen.

Auf der linken Seite finden Sie zusätzlich Informationen darüber, an welchen Ansprechpartner Sie sich mit Fragen zur IHK-Lehrstellenbörse wenden können.

#### <span id="page-3-0"></span>**1.3 Passwort vergessen**

RSTELLEN

Falls Sie Ihr Passwort vergessen haben, klicken Sie bitte auf den entsprechenden Link unterhalb des Anmeldeformulars. Sie werden anschließend weitergeleitet und tragen auf der neuen Seite bitte jene E-Mail-Adresse ein, die für Ihr Unternehmen registriert wurde. Es ist dieselbe Adresse, an die Informationen für passende Gesuche geschickt werden.

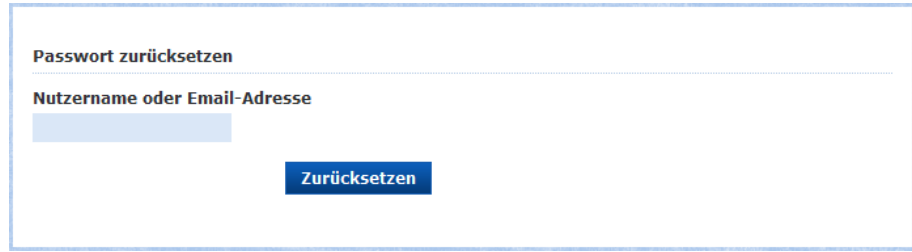

Klicken sie daraufhin auf "Frage laden". Die bei der Registrierung angegebene Frage wird Ihnen nun angezeigt. Geben Sie auf die Sicherheitsfrage bitte die Antwort in das dafür vorgesehene Feld ein. Wenn die Antwort mit der im System hinterlegten übereinstimmt, senden wir Ihnen binnen weniger Minuten ein neues Kennwort zu, mit dem Sie sich direkt anmelden können.

# <span id="page-4-0"></span>**2 Profildaten verwalten**

Das Menü in ihrem Profilbereich hilft Ihnen, schnell ihre Daten und Angebote zu verwalten.

Wenn Sie mit dem Mauszeiger über den Menüpunkt Profil navigieren, können Sie Ihre Unternehmensdaten und Filialen verwalten. Wählen Sie dazu einen der beiden Menüpunkte.

#### <span id="page-4-1"></span>**2.1 Unternehmen**

RSTELLEN

Sie können Ihr Logo oder Ihre E-Mailadresse ändern sowie Ihre Filialen verwalten. Zudem haben Sie die Möglichkeit an dieser Stelle das gesamte Unternehmenskonto endgültig von der IHK-Lehrstellenbörse zu entfernen.

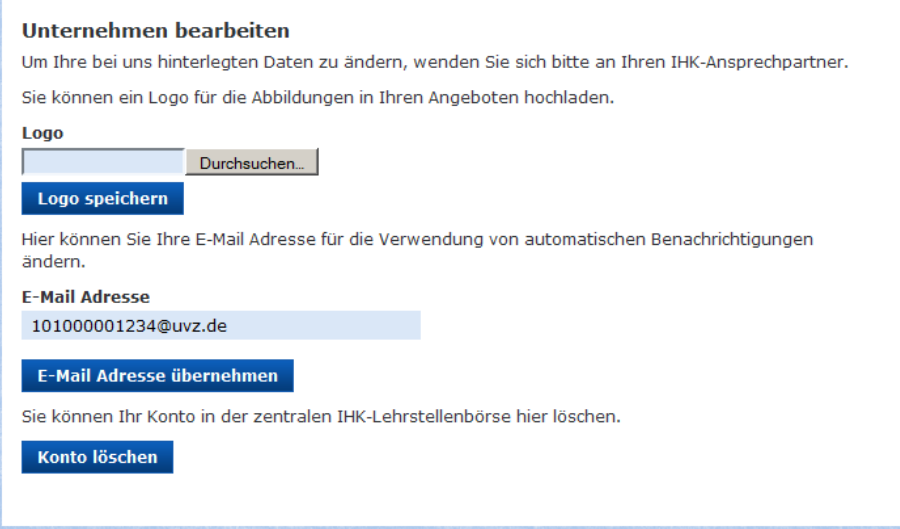

#### <span id="page-4-2"></span>**2.2 Filialen**

Um Einstellungsrechte an ein anderes Unternehmen, z.B. zentrale Konzerneinheit oder Abteilung zu übergeben, können Sie mittels der Filialverwaltung ein Unternehmen eintragen. In das angegebene Feld tragen Sie dafür bitte die Ident-Nummer des Unternehmens ein und bestätigen dies mit einem Klick auf "erteilen".

Selbst wenn Sie Rechte vergeben, können Sie selbstverständlich nach wie vor Ihre eigenen Angebote einsehen und bearbeiten.

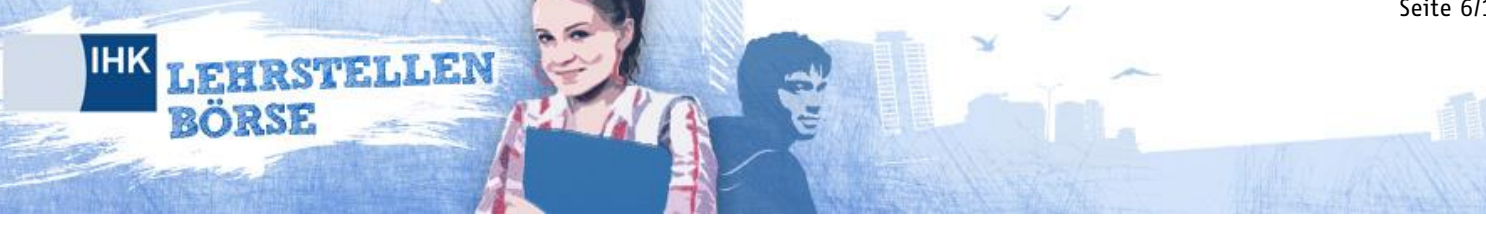

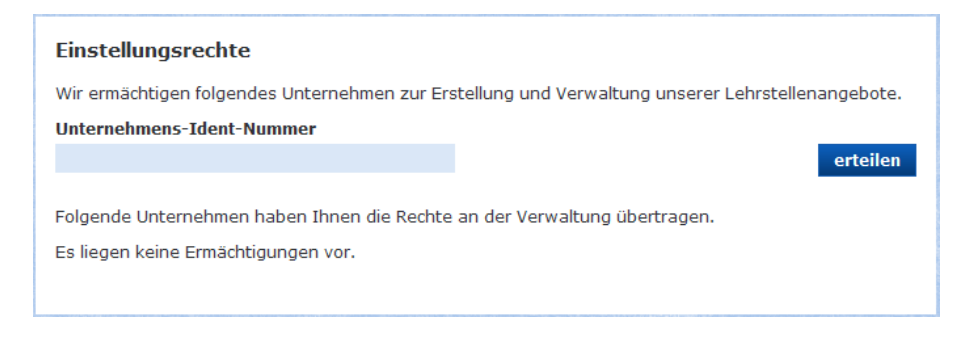

Die erteilten Einstellungsrechte werden Ihnen darauffolgend in einer Liste mit dem Namen und der dazugehörigen Ident-Nummer angezeigt.

Dort können Sie diese durch einen einfachen Klick auch wieder entziehen. Das einst berechtigte Unternehmen kann dann keine Veränderungen mehr an den Angeboten vornehmen, oder neue einstellen.

# <span id="page-6-0"></span>**3 Angebote verwalten**

RSTELLEN

Im Menüpunkt "Angebote verwalten" können Sie sich alle Angebote anzeigen lassen und neue einstellen.

#### <span id="page-6-1"></span>**3.1 Übersicht über aktuelle Angebote**

Im Inhaltsbereich werden die Angebote des angemeldeten Unternehmens in einer Listenansicht geladen. Hier wird zuerst die Anzahl der eingestellten Angebote des Unternehmens unabhängig von deren Status angezeigt.

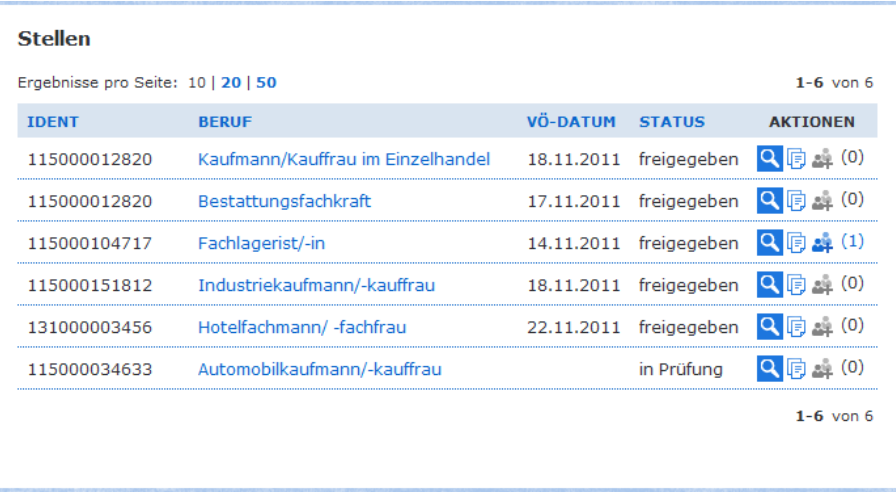

Für die bereits eingestellten Angebote stehen die beiden Aktionen "Bearbeiten" (Lupensymbol), "Kopieren" (Seitensymbol) und "Passende Gesuche" (Personensymbol) zur Verfügung:

- $\overline{a}$ Mit der Funktion "Bearbeiten" können Sie die Daten eines bestehenden Angebots überarbeiten. Sollte ein Angebot in Kürze ablaufen, können Sie es an dieser Stelle durch ein Aktualisieren des Datensatzes verlängern.
- $\Box$ Mit der Funktion "Kopieren" erstellen Sie ein neues Angebot mit den bestehenden Daten. Sie können diese dann Ihren Wünschen anpassen und sparen etwas Zeit. Denken Sie bitte daran auch hier das Angebot zu speichern, wenn Sie Veränderungen vornehmen.
- ÷. Durch einen Klick auf das Symbol "Passende Gesuche" gelangen Sie zu der Übersicht passender Bewerber auf das jeweilige Angebot. In Klammern wird die Anzahl der aktuell passenden

STELLEN

Lehrstellengesuche angegeben, bei welchen die Ausbildungsplatzsuchenden Unternehmen die Einsicht erlaubt haben.

#### <span id="page-7-0"></span>**3.2 Angebote deaktivieren/löschen**

Um ein freigegebenes Angebot aus der Datenbank zu verstecken, können Sie dieses deaktivieren. Um es zu deaktivieren, klicken Sie in Ihrer Angebotsliste auf das Angebot und wählen Sie in der sich öffnenden Detailansicht die Funktion "Deaktivieren".

Sie können das Angebot auch unwiderruflich aus der Datenbank löschen, indem Sie entsprechende Funktion auswählen.

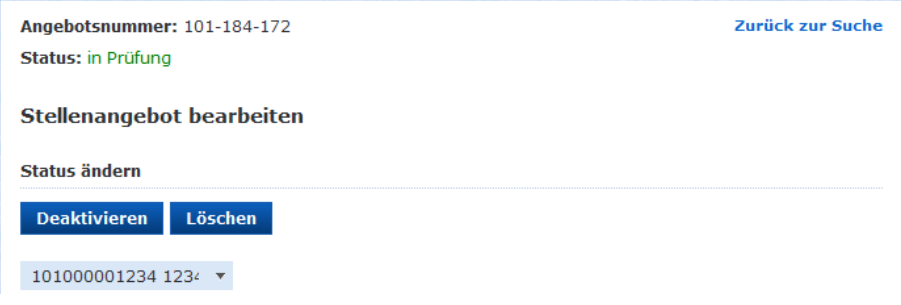

#### <span id="page-7-1"></span>**3.3 Neues Angebot einstellen**

Durch einen Klick auf den Menüpunkt erreichen Sie die Eingabemaske für ein neues Angebot. Wählen Sie unter der Schaltfläche "Neues Angebot" bitte zunächst das Firmenprofil aus, unter dem Sie den Ausbildungsplatz in die IHK-Lehrstellenbörse stellen wollen.

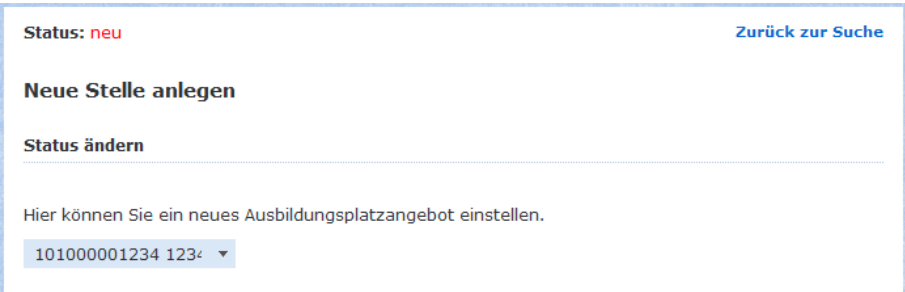

Die Adressangaben werden automatisch aus ihrem Unternehmens- oder Filialenprofil übernommen. Sie können alternativ eine andere Firmierung nennen, unter der Sie das Angebot einstellen wollen. In diesem Fall füllen Sie bitte entsprechende Felder aus.

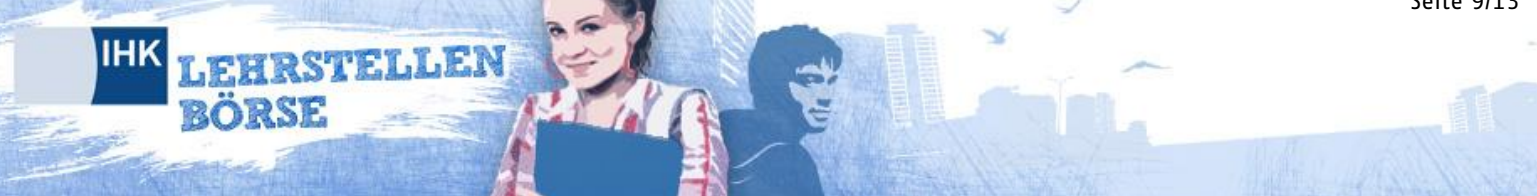

Geben Sie für jedes Angebot bitte eine/n Ansprechpartner/in an. Gegebenenfalls können Sie für das neue Angebot eine abweichende Anschrift angeben, an die sich Bewerber/innen richten sollen.

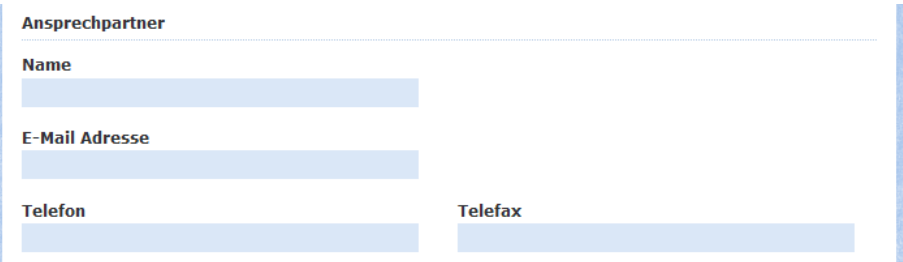

Geben Sie zudem bitte detaillierte Informationen zur Lehrstelle an. Wählen Sie dazu den Ausbildungsberuf, das Ausbildungsjahr und die angebotene Anzahl von Lehrstellen sowie das Datum des Ausbildungsbeginns an.

Nennen Sie ferner die benötigten Qualifikationen, die Bewerber mitbringen müssen. Wählen Sie dazu aus der Liste die geforderten Qualifikationen. Halten Sie die STRG-Taste gedrückt, um mit der Maus mehrere Qualifikationen auszuwählen.

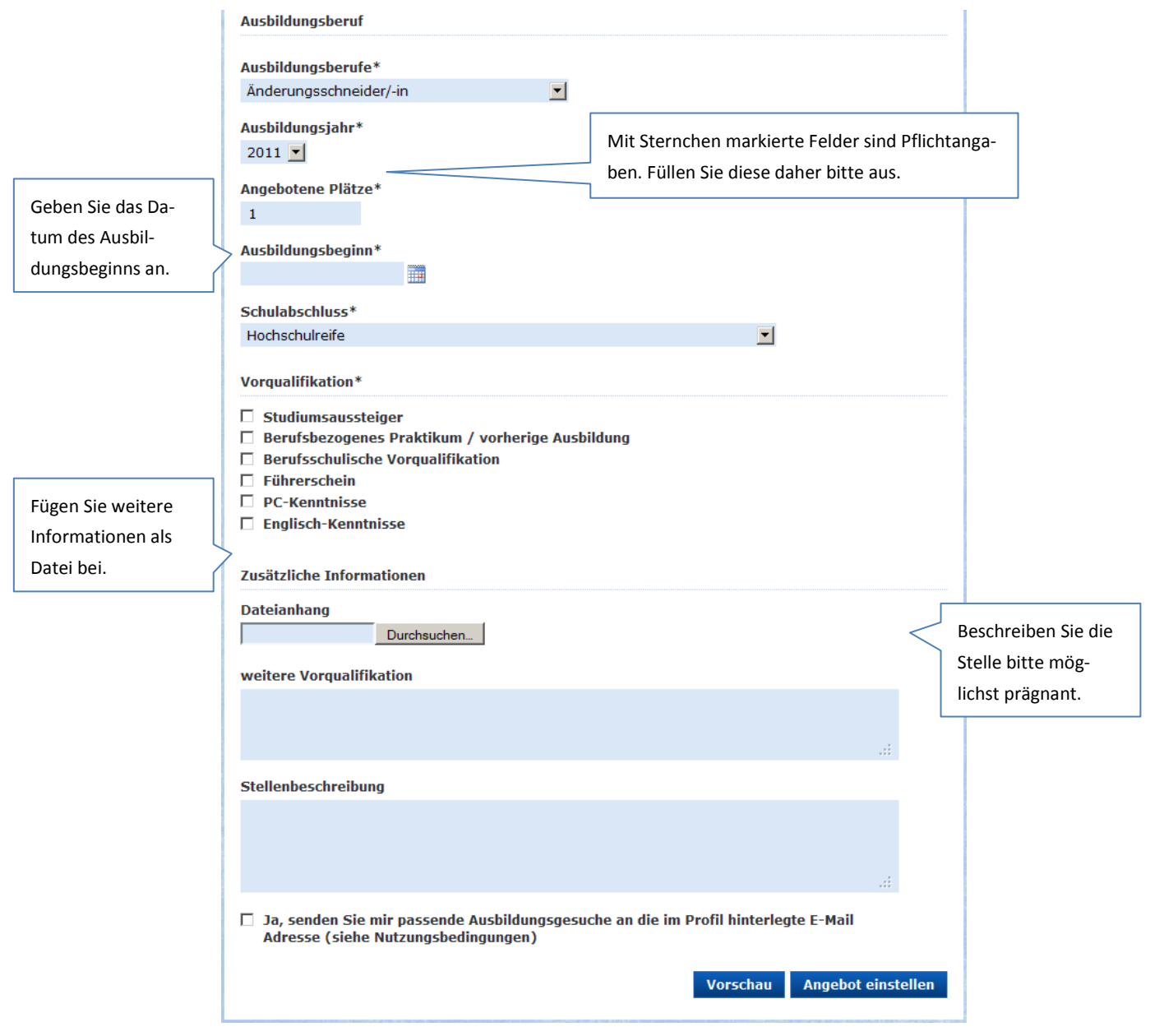

Lassen Sie sich ihr Angebot als Vorschau anzeigen und prüfen Sie Ihre Angaben. Klicken Sie abschließend auf "Angebot einstellen". Das Angebot erscheint sofort in Ihrer Angebotsliste und wird dann durch Ihre zuständige IHK freigeschaltet. Sie können das Angebot jedoch fortlaufend bearbeiten und beispielsweise selbst wieder deaktivieren.

#### <span id="page-10-0"></span>**3.4 Angebotsdauer**

TELLEN

Abhängig davon, wann und für welches Ausbildungsjahr sie eingestellt worden sind, werden Lehrstellenangebote für drei bis sechs Wochen auf der Internetseite angezeigt. Die Gültigkeit wird dabei wie folgt festgelegt:

#### **Angebote für das aktuelle Ausbildungsjahr**

- Wenn der Aktualisierungszeitpunkt vor dem 31.07. liegt, beträgt die Gültigkeit sechs Wochen.
- Wenn der Aktualisierungszeitpunkt nach dem 01.08. liegt, wird das Verfallsdatum auf drei Wochen nach der Aktivierung gesetzt.

#### **Angebote für das folgende Ausbildungsjahr**

- Wenn der Aktualisierungszeitpunkt vor dem 31.07. liegt, ist die Gültigkeit nicht begrenzt. In diesem Fall steht anstelle des Verfallsdatums der Begriff "unbegrenzt gültig".
- Wenn der Aktualisierungszeitpunkt nach dem 01.08. liegt, wird das Verfallsdatum auf drei Wochen nach der Aktivierung gesetzt.

Über ablaufende Angebote werden Sie per E-Mail benachrichtigt. Wenn Sie wünschen, dass das Angebot länger auf der IHK-Lehrstellenbörse bleibt, wenden Sie sich bitte an Ihre zuständige IHK.

### <span id="page-11-0"></span>**4 Passende Bewerber**

Durch einen Klick auf das Symbol für passende Angebote " $\frac{1}{n+1}$  in der Liste Ihre Angebote gelangen Sie zu der Übersicht passender Bewerber.

#### <span id="page-11-1"></span>**4.1 Gesuche einsehen**

RSTELLEN

Lehrstellensuchende, die ihre Gesuche für Unternehmen anzeigen lassen, und deren Gesuch auf die angebotene Stelle passt, werden Ihnen in der List angezeigt. Lehrstellensuchende sind selbst nur mit ihrer E-Mailadresse im System registriert. Daher werden bei der Zusammenstellung keine Namen erscheinen.

In der Übersicht werden Ihnen der erreichte Schulabschluss des Bewerbers, die Postleitzahl seines angegeben Wohnorts und die Höhe der Übereinstimmung (nur wenn diese mindestens 80% betrifft) angezeigt. Falls der Bewerber seinem Gesuch Anhänge (Zeugnisse, Lebensläufe, Arbeitsproben) beigefügt hat, werden diese ebenfalls aufgeführt.

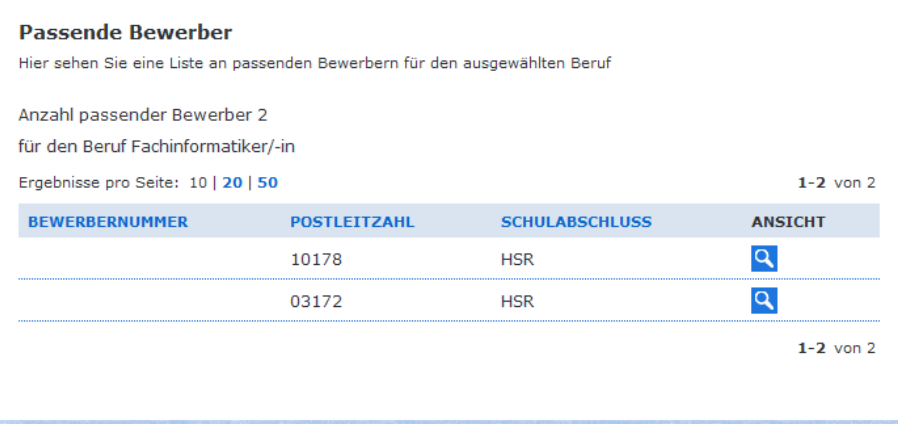

#### <span id="page-12-0"></span>**4.2 Detailansicht**

RSTELLEN

Wenn Sie mehr über den Bewerber erfahren möchten, klicken Sie bitte in der Liste für passende Bewerber auf die angegebene Gesuche-Nummer. Es öffnet sich daraufhin eine Seite mit Detailansicht für das Gesuch.

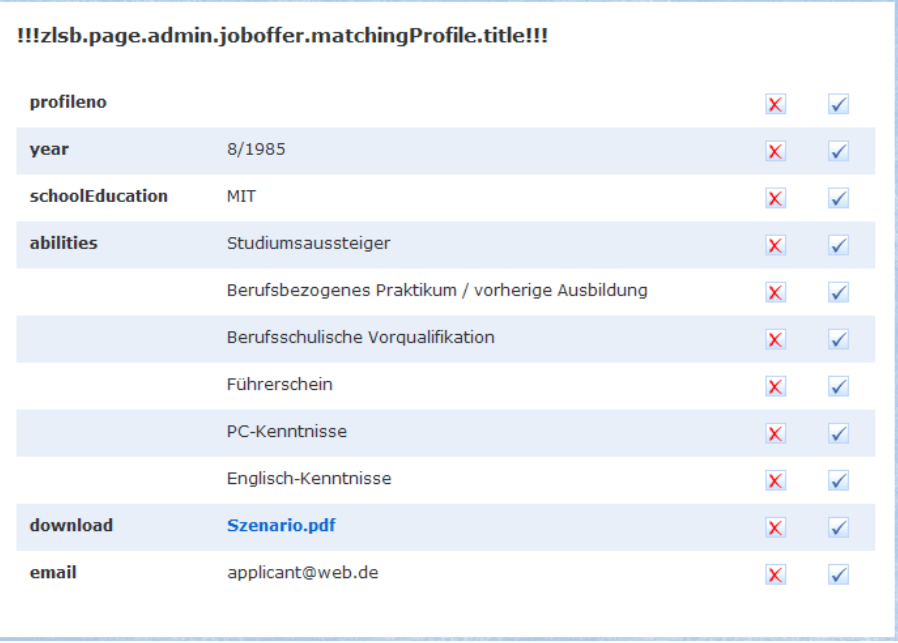

Diese Detailansicht beinhaltet die vom Bewerber angegebenen Daten, wie beispielsweise sein Geburtsmonat und Geburtsjahr, der höchste erreichte Schulabschluss und seine Vorqualifikationen. Diese werden Ihren Lehrstellenanforderungen gegenüber gestellt.

Hat der Bewerber dem Gesuch Anhänge beigefügt, können Sie diese dort herunterladen und sich anzeigen lassen. Zudem haben Sie die Möglichkeit mit dem Bewerber über seine E-Mailadresse in Kontakt zu treten. Diese wird dort im Klartext angezeigt.